#### Library CalTime Training October 2014

Manager and Supervisor sessions will cover

- How to create shortcut/favorites on your computer
- How to log on with your Calnet and passphrase

#### Navigation:

- Using Genies and Quickfinds
- Custom Fields
- How to find your people
- Time review/approvals
- Earnings reports
- Balances

Changes for Student Timecard reporting and approvals:

- Clock updates
- **•** Transferring in

Employee non‐exempt reporting:

- Timecard
- Reporting time for real time employees
- Alternate lunch breaks
- Reporting leave usage

**Job Aides:**

Supervisors Approve Student Supervisors Custom Fields summary Affinity Groups

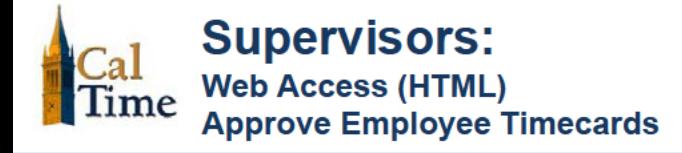

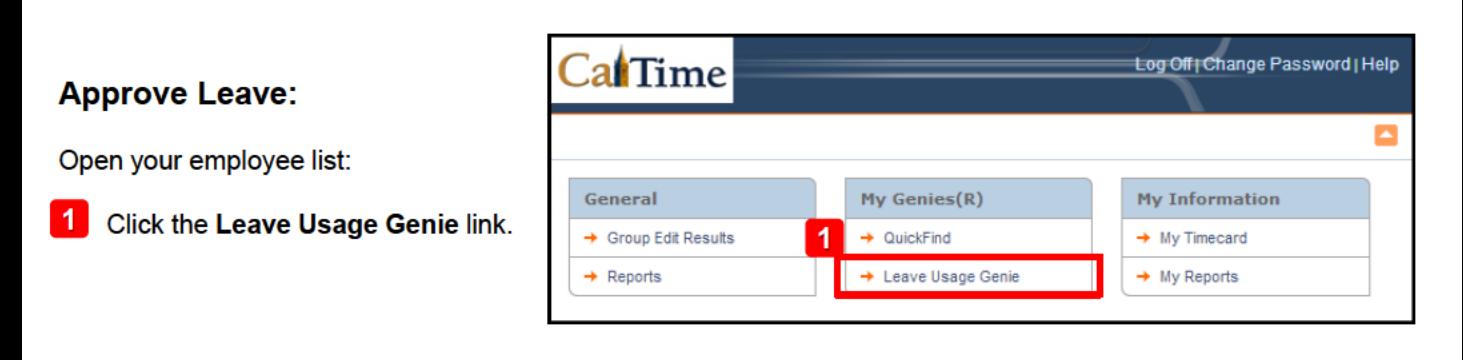

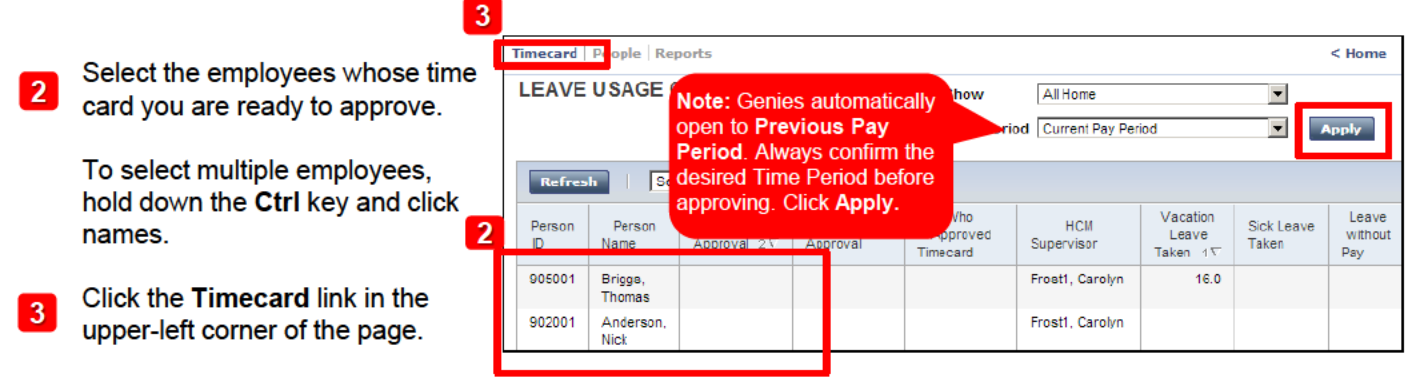

At any time, click the Home link in the upper-right corner of the page, to return to the main menu.

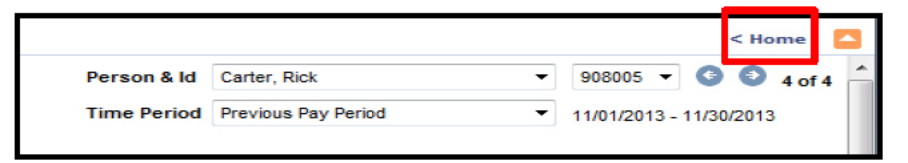

The first timecard opens.

Review the timecard and confirm  $\overline{4}$ leave reported, then click the Approve button.

Note: If the timecard does not report leave correctly, ask the employee to edit his/her timecard accordingly prior to your approval.

5 Use the navigation arrows to move to the next employee's time card and repeat step 4.

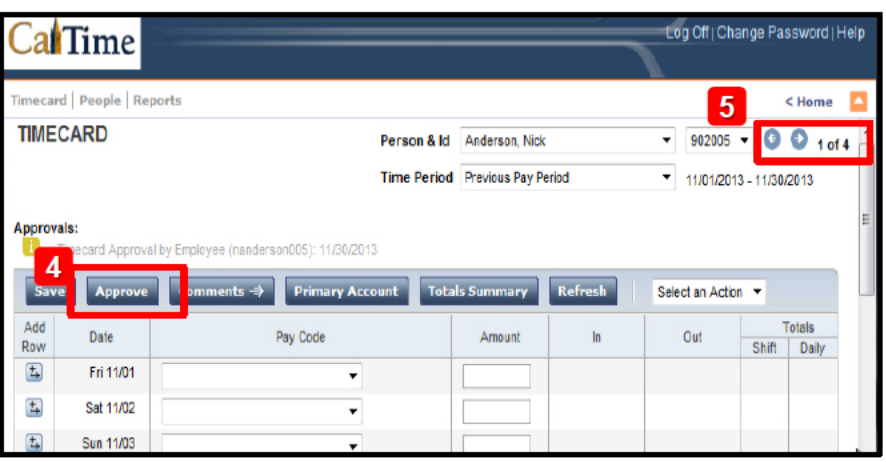

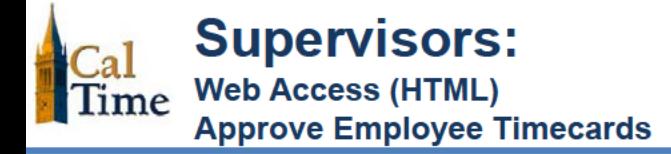

After you have approved, stamped confirmation mes appears below the employ confirmation, and the Ren Approval button appears.

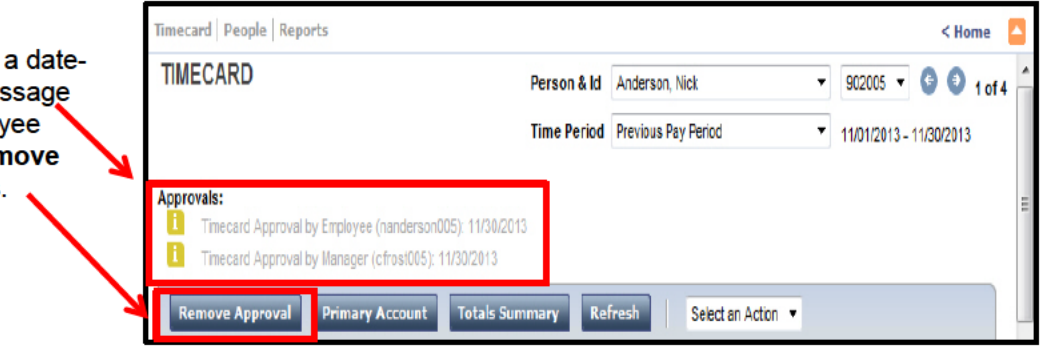

After you have approved, return to the Leave Usage Genie (step 1) and click the Refresh button to verify all necessary approvals have been made. Repeat steps 2 - 4 to approve additional timecards.

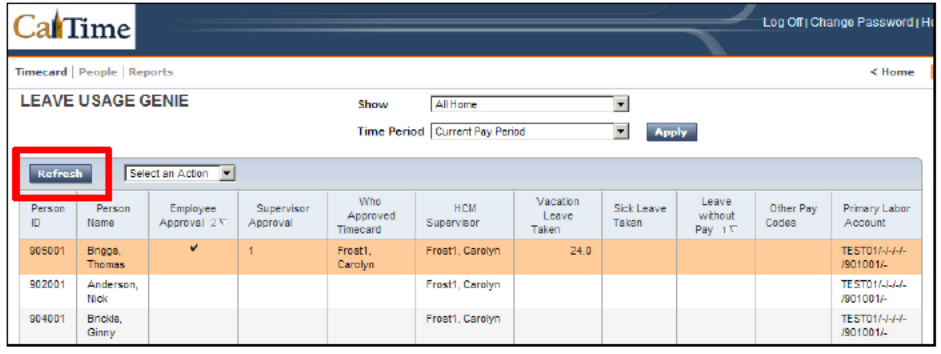

#### **Log Out of CalTime:**

#### For PC and Mac users:

Click the Log Off link at the top-right of the application window. 6

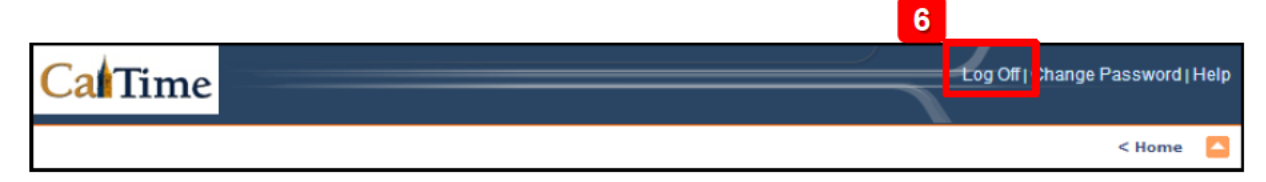

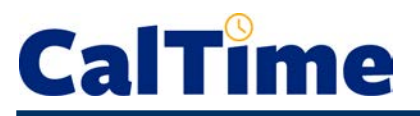

The **Custom Fields Summary Genie** shows you the current **FLSA Status** (E=exempt, N=non-exempt), **Title Code**, **Appt Type**, **Home Dept**, **Job Home Dept**, **Comp Time Elect** choice, **Meal Length** for automatic meal deduction after 6 work hours, normal **Shift Length**, and **Shift Occurrence** for each of your non-exempt employees. This Genie can be helpful if an employee makes a query about any of the above or if a supervisor needs to request a change in any of the custom field settings, such as meal deduction.

 $C_2$ 

Person ID

This table currently co

Name

FLSA<br>Status

Pay<br>Rule

Title<br>Code

Appt<br>Type

Home<br>Dept

**Job Hore** 

Comp Time<br>Elect

Meal<br>Length

Shift<br>Length

 $0<sup>o</sup>$ 

- **1.** Log in to CalTime. (See the job aid "*All\_Logging In to CalTime*" for log-in steps.
- **2.** Choose the **Custom Fields Summary** Genie.
- **3.** From the **Show** drop list, select **All Non-Exempt Home & Trans. In**.
- **4. Time Period** defaults to **Today**, which is generally appropriate.
- **5.** All columns in this Genie are sortable. For example, to group by **Title Code**, click once on the **Title Code** column heading. This moves the low title codes to the top of the list.

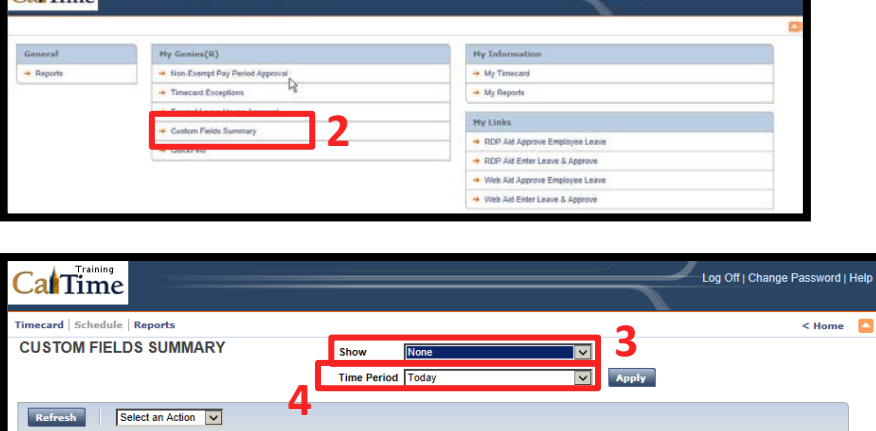

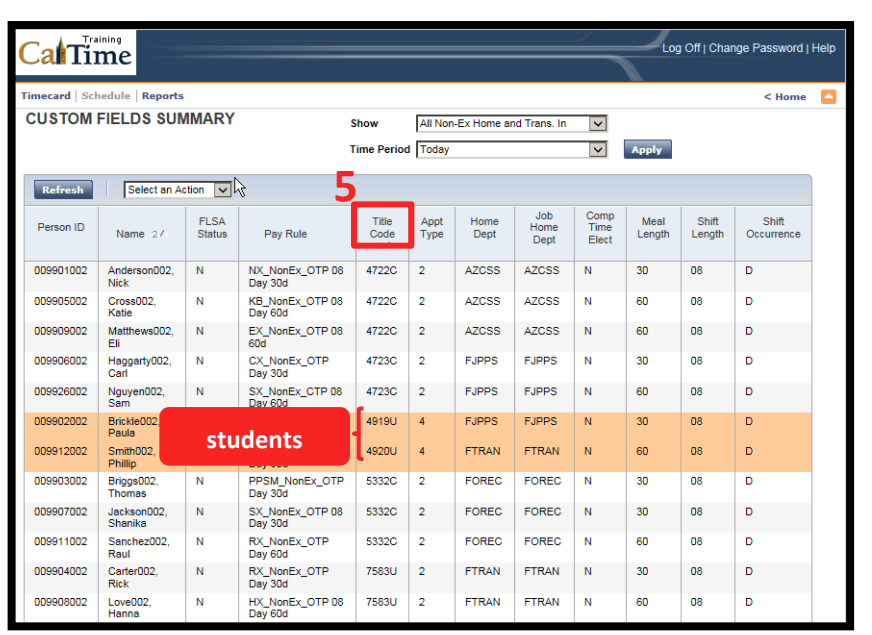

# **CalTime**

*You can also export the contents of this Genie to Microsoft Excel or as a comma-separated-value (CSV) file.* 

**6.** From the **Select an Action** drop list, choose **Export to Excel**.

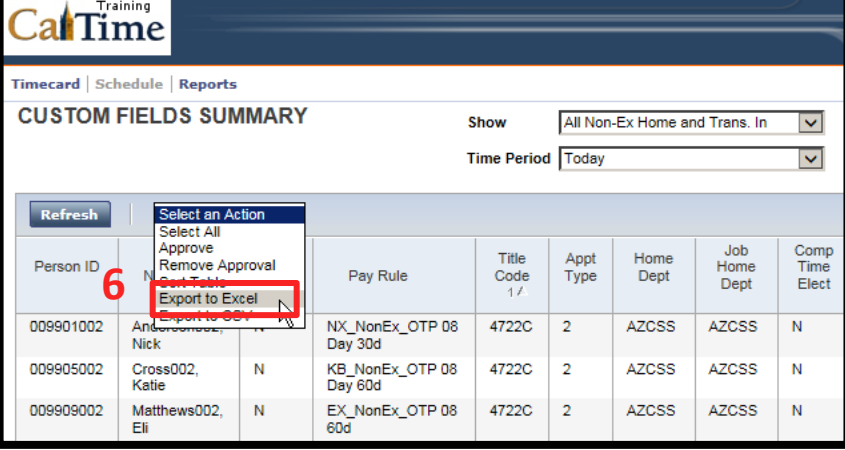

**7.** Respond to the following dialog window by clicking **Open**.

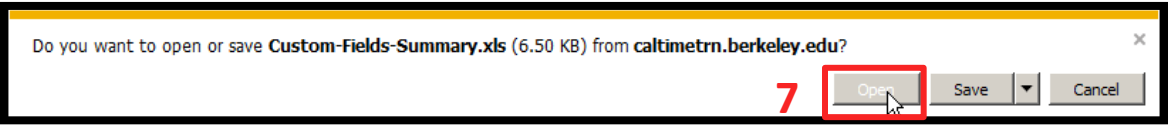

**8.** To save, print, or edit the *Excel* file, click **Enable Editing**.

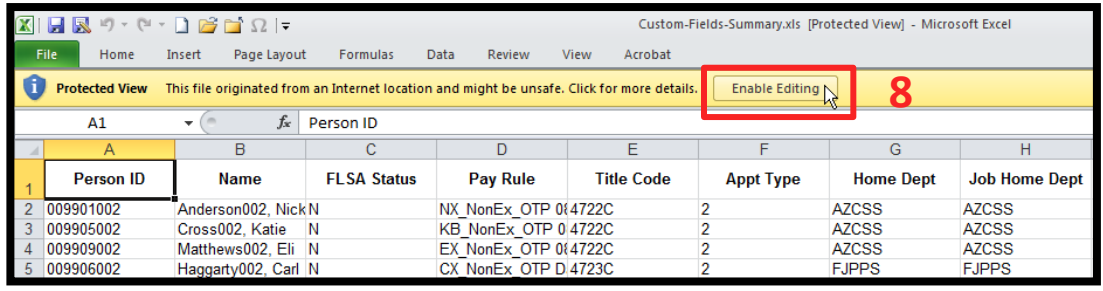

*When done, close Excel and return to CalTime.* 

**9.** Click **Home** to return to access to the **Genies** and **Reports**, or click **Log Off** to end your CalTime session.

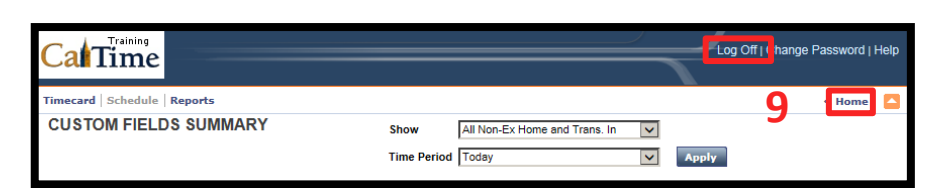

### Pay Codes

Vacation Leave Taken Sick Leave Taken Alternate Holiday Taken Bereavement – Sick Leave Taken Callback Worked\* Comp Time Off Court Time Worked ERIT – Empl. Reduction In Time FLMA – LWOP FMLA – Sick FMLA – Vacation Jury Duty Leave without Pay Military Leave Not Paid Military Leave Paid Professional Development\* PTO Taken\* Shift Diff Lead\* Time On Call Restricted Time On Call Unrestricted Travel Time Worked Union Business Leave Workers' Comp-Sick Workers' Comp-Vacation *\*N/A for Library leave-reporting*

• Select a Pay Code from the drop-down menu and enter your hours in the corresponding Amount field.

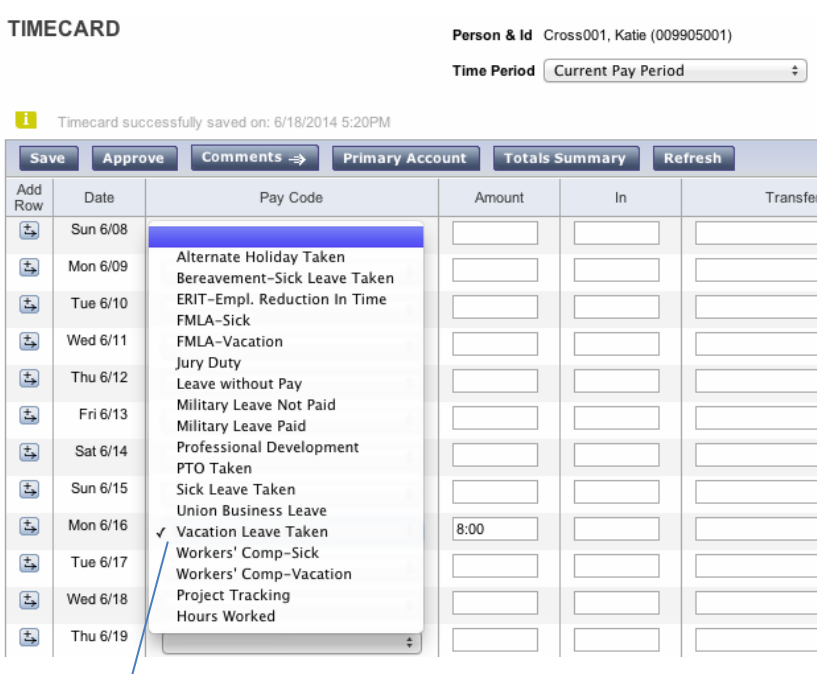

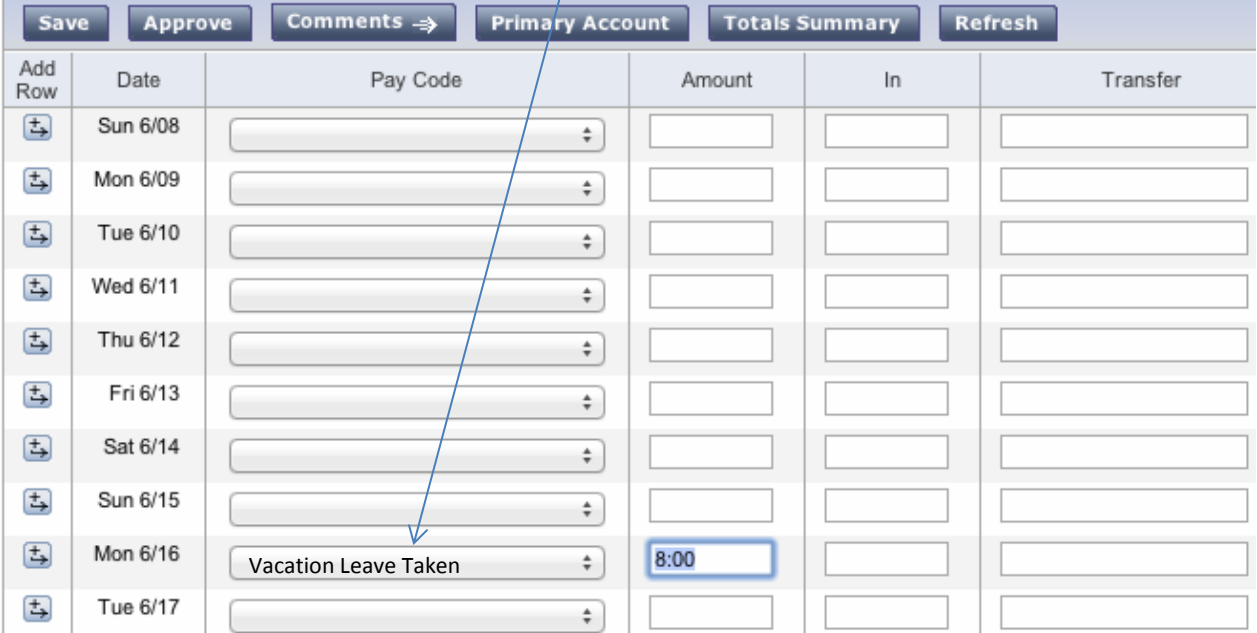

### Alternate Lunch Break

Meal deductions are built into CalTime. Each non-exempt employee profile is set up with a 30-minute or 60-minute automatic meal deduction, so if the employee works a regular shift they do not have to clock out for lunch.

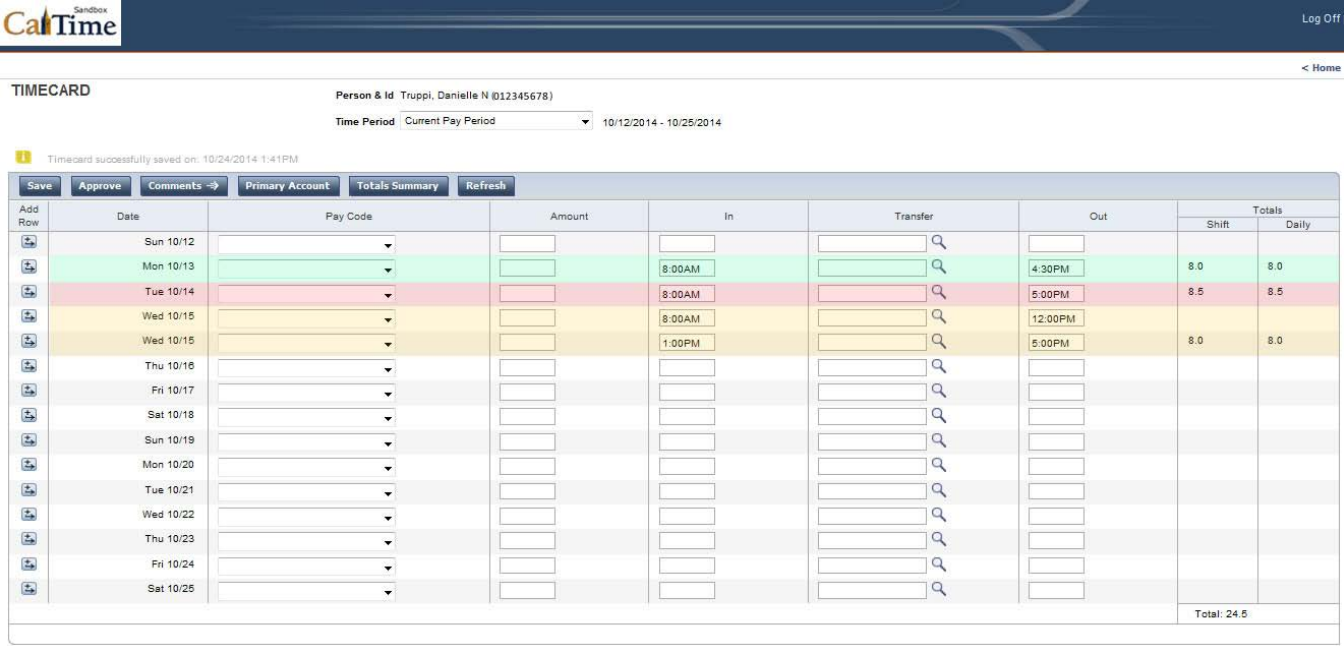

For example, if the employee usually works 8-4:30 with a 30-minute lunch, they will enter an 8:00AM In Punch and a 4:30PM Out Punch, and the system will subtract 30 minutes from the total hours for that day.

If the employee receives approval from their supervisor to take an hour lunch one day, they will NOT enter an 8:00AM to 5:00PM shift, because the system will only subtract 30 minutes, leaving the employee with 8.5 hours in their timecard for that day.

To accommodate alternative lunch breaks, the employee will need to clock out for lunch and clock back in to avoid the automatic deduction. When clocking back in, they will add an extra row using the button to the left.

### **Bcb!Exempt Employees:**

◘

 $\overline{a}$ 

 $\overline{a}$ 

iq.

 $\overline{a}$ 

**q** 

 $\overline{a}$ 

 $\overline{a}$  $\overline{a}$  $\overline{a}$ 

 $\overline{a}$ 

 $\overline{a}$ 

 $\overline{a}$ 

 $\overline{a}$ 

 $\overline{a}$ 

4:30 PM

4:30 PM

4:30PM

4:30 PM

4:30 PM

4:30PM

4:30 PM

4:30 PM

4:30PM

4:30PM

Shift

8.0

 $8.0$ 

8.0

 $8.0$ 

8.0

8.0

8.0

 $8.0$ 

8.0

 $8.0$ 

8.0

8.0

8.0

 $8.0$ 

8.0

 $8.0$ 

8.0

 $8.0$ 

8.0

8.0

Total: 80.0

**Web-based Access (HTML)**

**Enter K cf\_YX'<ci fg']b'rci f Timecard** 

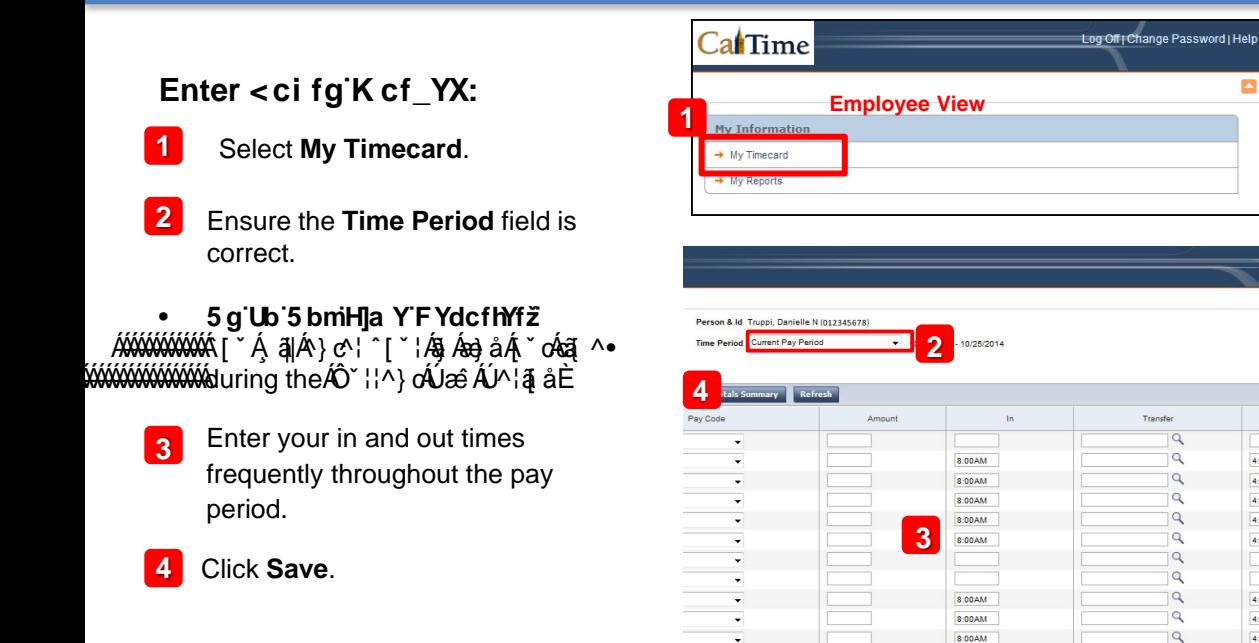

After you have saved, the word "TIMECARD" turns from orange to black, and a time-stamped confirmation message appears.

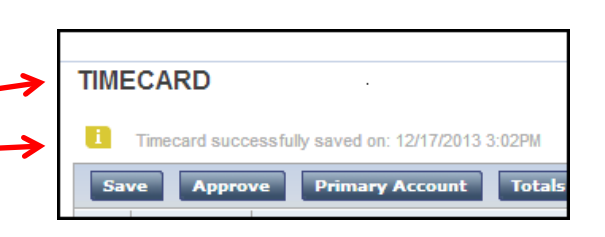

 $\overline{\phantom{a}}$ 

8:00AM

 $8:00AM$ 

#### **Approve Your Timecard:**

• Click the **Approve** button. **5 5** \*

\*Please reference your CalTime Approval Deadlines & Pay Dates calendar for when to apply your approval.

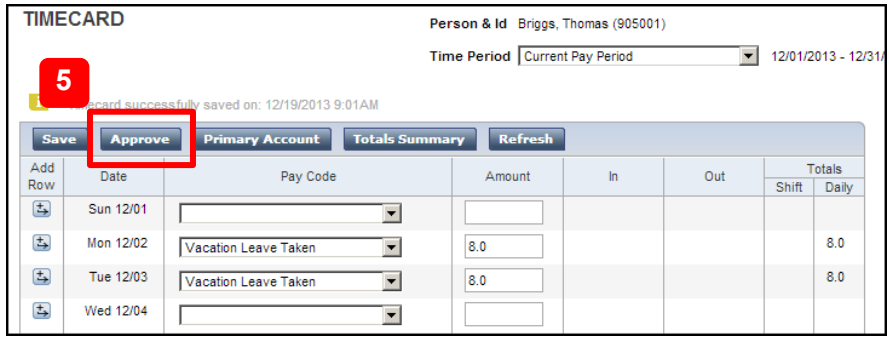

#### **Contact:** al ae O a e a N N N Ba

# **Bcb!Exempt Employees:**

**Web-based Access (HTML)**

**2** 

**4** 

**3** 

**Enter Leave & Approve Timecard**

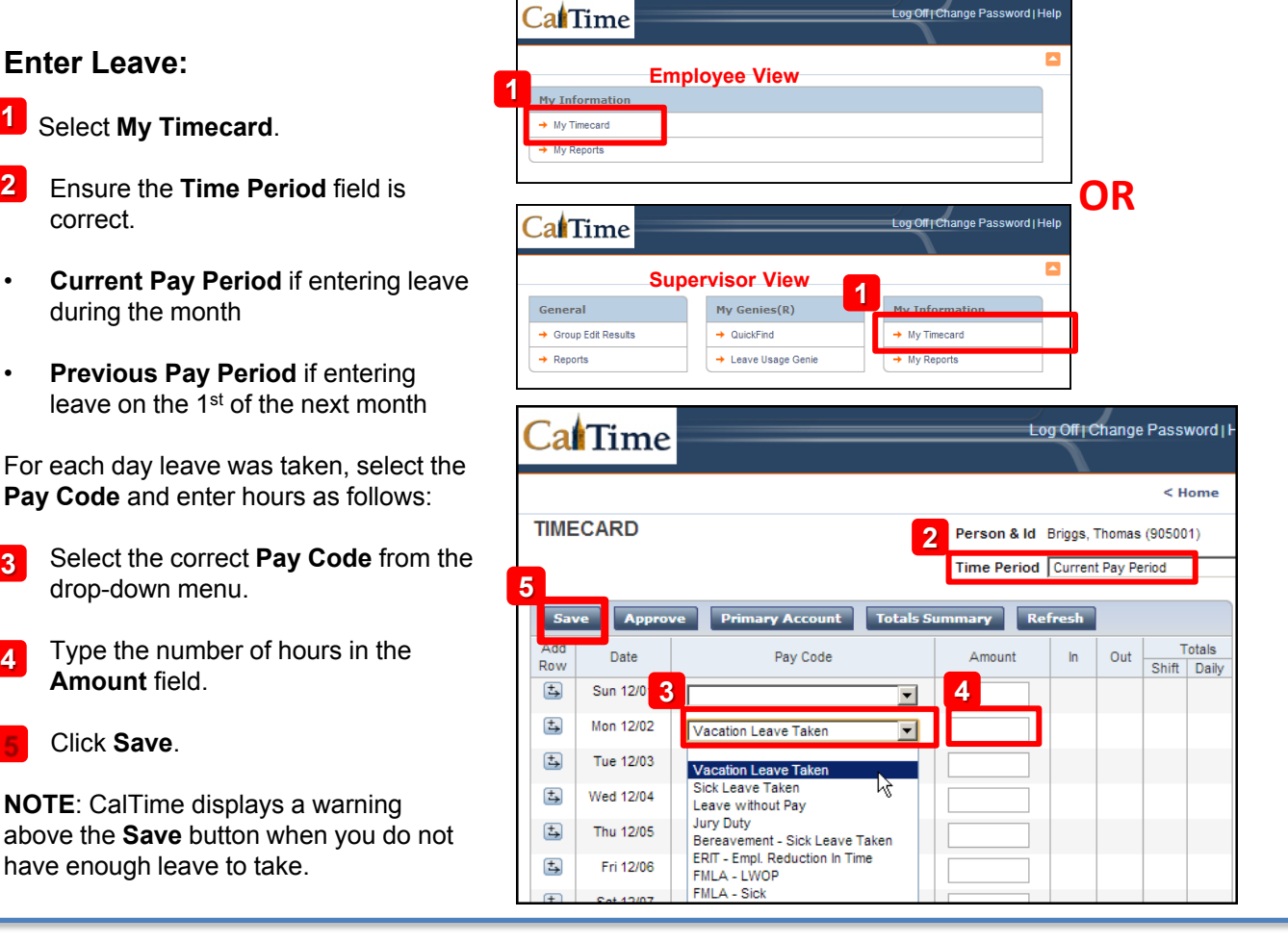

After you have saved, the word "TIMECARD" turns from orange to black, and a time-stamped confirmation message appears.

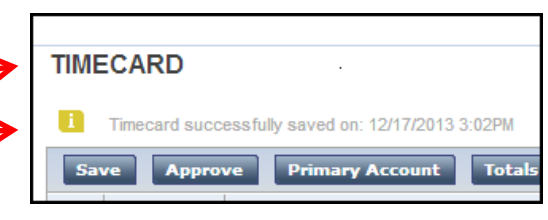

#### **Approve Your Timecard:**

**6** Click the Approve button.

**Note:** You must approve your timecard by the first of the month following the pay period, even if you have no leave to report.

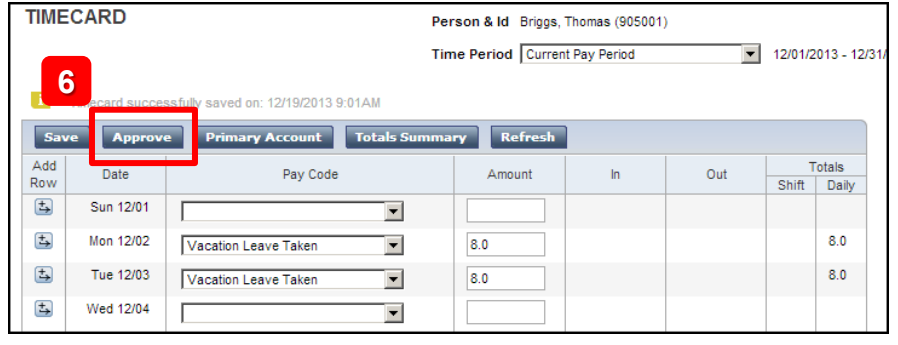

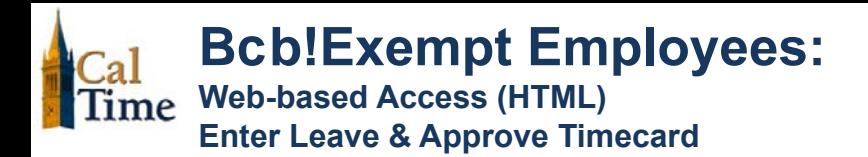

After you have approved, the timecard appearance changes to read-only, and a date-stamped confirmation message appears.

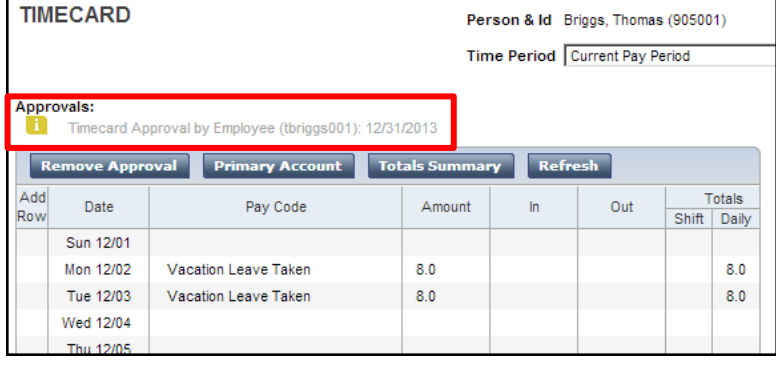

If you need to edit your timecard for any reason, you must first remove approval.

**To Remove Approval: 7** Click the **Remove Approval 7 Rutter** Button.

**Note:** You can not edit your timecard after it's approved by your Supervisor. If necessary, ask your Supervisor to remove his/her approval, remove your approval, then follow steps  $3 - 5$  above.

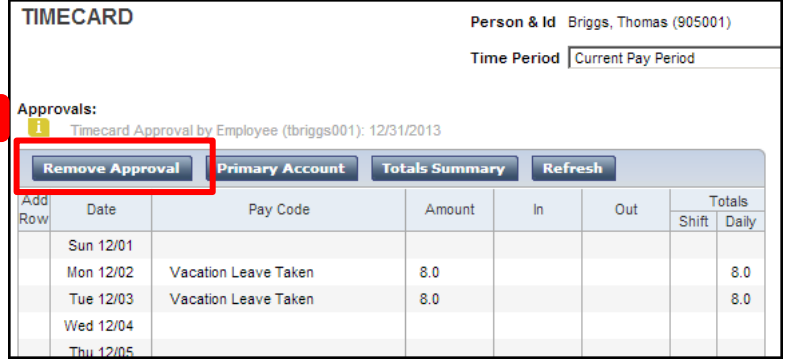

At any time, click the **Home** link Person & Id Carter, Rick in the upper-right corner of the page, to return to the main menu**.** Time Period Previous Pay Period

#### **Log Out of CalTime:**

#### **For PC and Mac users:**

• Click the **Log Off** link at the top-right of the application window. **8** 

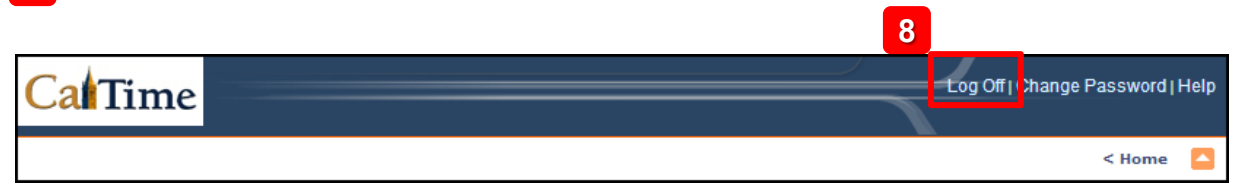

 $<sub>Home</sub>$ </sub>

 $4$  of  $4$ 

 $\bullet$ 

 $908005 -$ 

11/01/2013 - 11/30/2013

 $\overline{\phantom{0}}$ 

▾⊹

**Exempt Employees:** 

**Web-based Access (HTML)** 

**Enter Leave & Approve Timecard** 

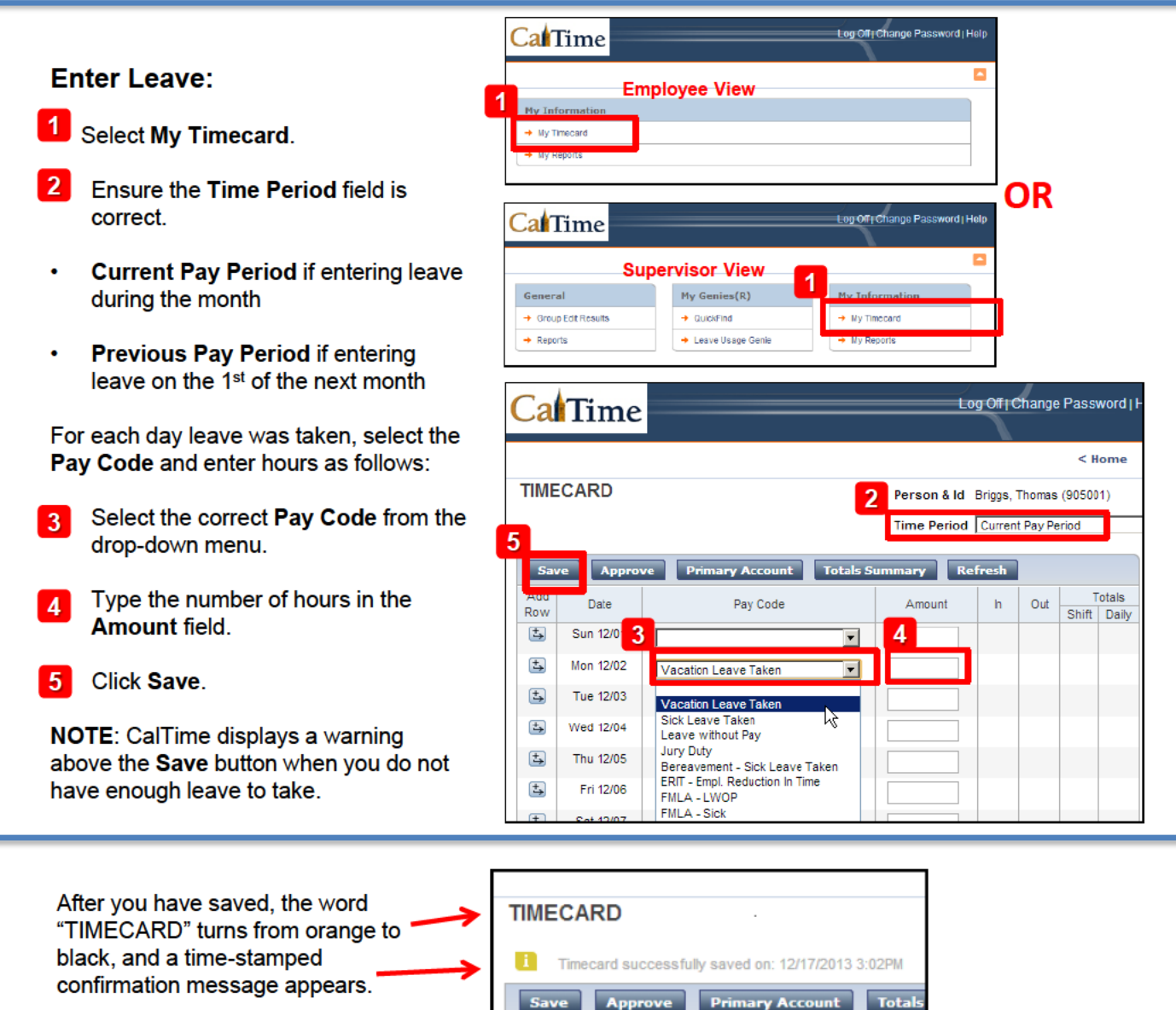

#### **Approve Your Timecard:**

6 Click the Approve button.

Note: You must approve your timecard by the first of the month following the pay period, even if you have no leave to report.

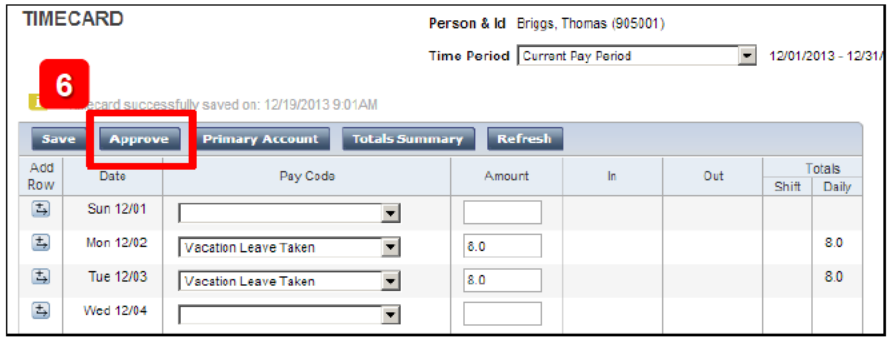

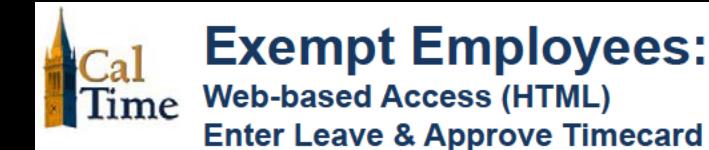

After you have approved, the timecard appearance changes to read-only, and a date-stamped confirmation message appears.

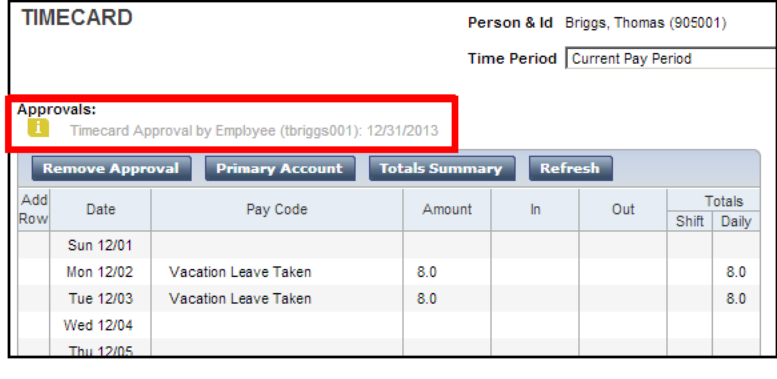

If you need to edit your timecard for any reason, you must first remove approval.

**To Remove Approval: Click the Remove Approval** Button.

Note: You can not edit your timecard after it's approved by your Supervisor. If necessary, ask your Supervisor to remove his/her approval, remove your approval, then follow steps  $3 - 5$  above.

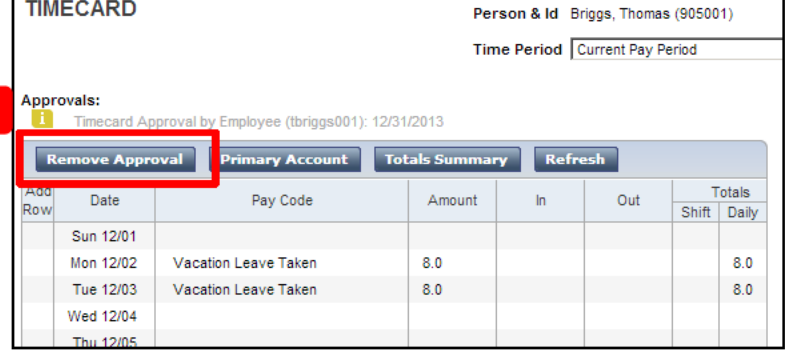

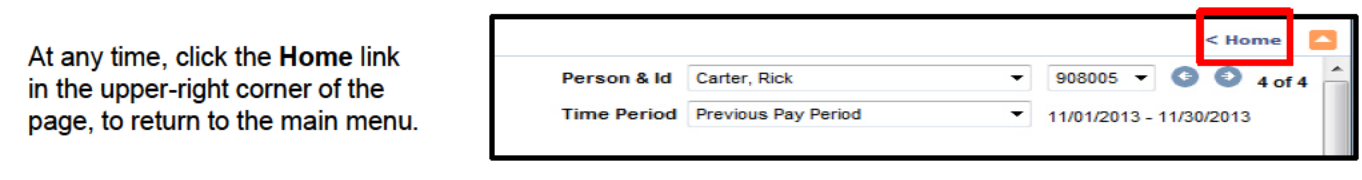

#### **Log Out of CalTime:**

For PC and Mac users:

Click the Log Off link at the top-right of the application window. 8

 $\overline{7}$ 

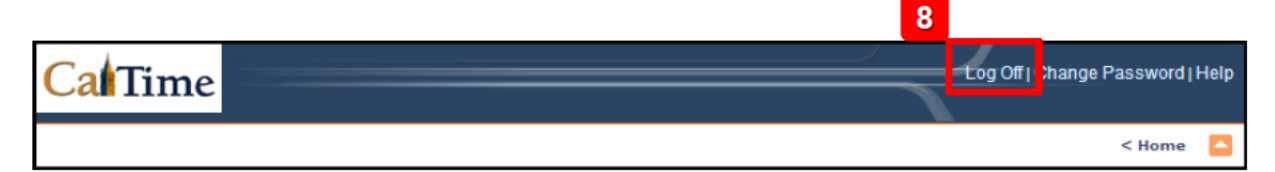

# Real-Time Reporting

#### **Components of the CalTime Terminal Indicator Lights** v **2** Oski Bear **CalTime**  $\blacklozenge$ English Español 简体中文 Q 1 -0 Thu Sep-11-2014 View My Total View My<br>Leave Balance View My<br>Timecard View My<br>Schedule Hours 開び Type<sub>.</sub> Transfer  $\equiv$ **KRONOS**

1. **Badge Reader** – Employee swipes their Cal1 Card through the badge reader to punch in and out, as well as to authenticate themselves for other actions.

2. **Indicator Lights** – Indicator light will flash to green to indicate that the card was read successfully. The light will flash red if the card read is unsuccessful.

3. **Soft Keys** – Touch the icon on the screen to view information:

- **View My Timecard**  Displays time and leave entered on your timecard, as wells as job transfers
- **View My Schedule**  Displays your schedule, including start and end times for upcoming shifts. *Note:* Not all employees have schedules. Creation of schedules is a departmental decision.
- **View My Total Hours**  Provides a summary of the various hours worked (Regular Time, Overtime, Shift Differential)
- **View My Leave Balances -** Displays totals of accrued leave balances (Vacation, Sick, Comp Time, etc.)
- **Transfer** Used to transfer your time entered to another job (if you have more than one), contract or grant.
- **Type S Transfer (only available to specific departments)**  *Will not be used.*
- **Approve My Timecard -** *Will not be used*.
- 4. **Home Button**  Use to return to the main terminal screen shown above.

5. **Languages –** Allows you to display information in other languages. Supported languages include English, Spanish, Cantonese, and Mandarin.

#### Reporting Leave

1. Log-in at a PC into CalTime and select My Timecard

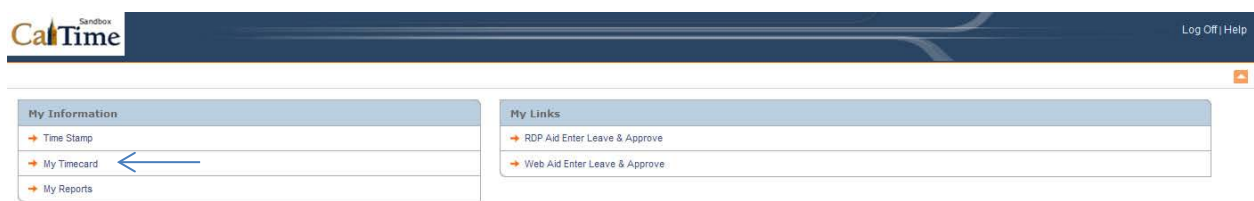

2. Select the appropriate Pay Code from the drop-down menu, and enter your hours in the corresponding Amount field.

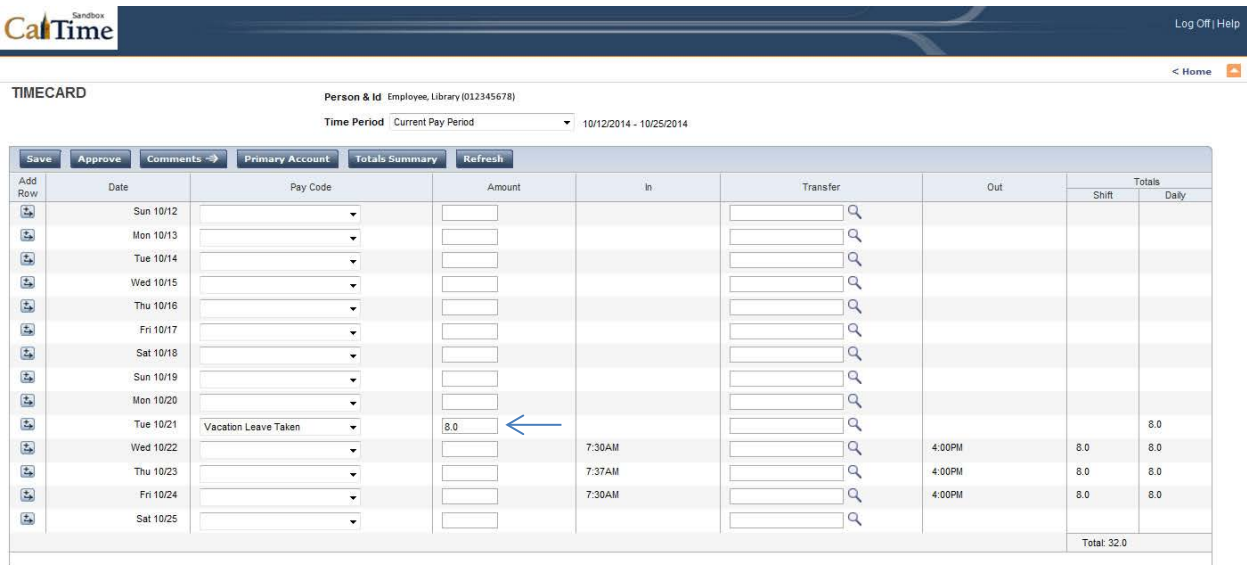

3. After reviewing your timecard, click Save and Approve.

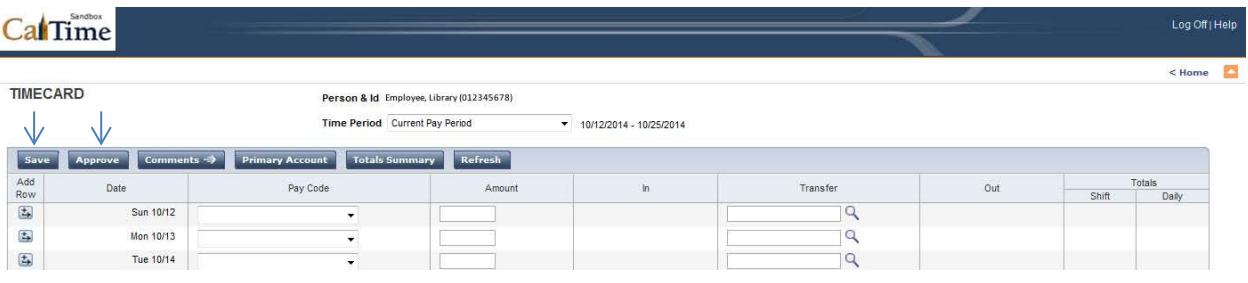

## Student Supervisors

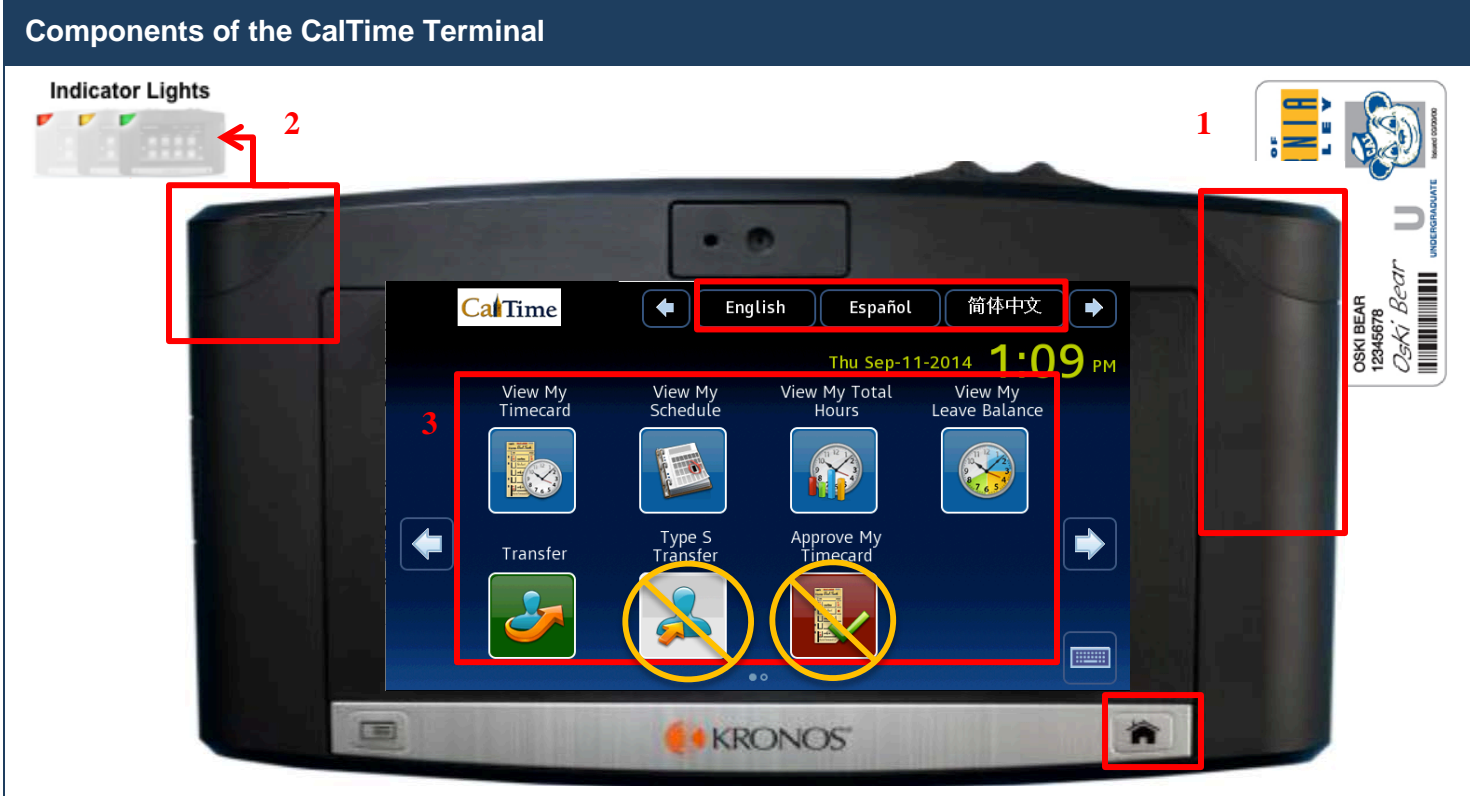

1. **Badge Reader** – Employee swipes their Cal1 Card through the badge reader to punch in and out, as well as to authenticate themselves for other actions.

2. **Indicator Lights** – Indicator light will flash to green to indicate that the card was read successfully. The light will flash red if the card read is unsuccessful.

- 3. **Soft Keys** Touch the icon on the screen to view information:
	- **View My Timecard**  Displays time and leave entered on your timecard, as wells as job transfers
	- **View My Schedule**  Displays your schedule, including start and end times for upcoming shifts. *Note:* Not all employees have schedules. Creation of schedules is a departmental decision.
	- **View My Total Hours** Provides a summary of the various hours worked (Regular Time, Overtime, Shift Differential)
	- **View My Leave Balances -** Displays totals of accrued leave balances (Vacation, Sick, Comp Time, etc.)
	- **Transfer –** Used to transfer your time entered to another job (if you have more than one), contract or grant.
	- **Type S Transfer (only available to specific departments)**  *Will not be used.*
	- **Approve My Timecard -** *Will not be used*.

4. **Home Button** – Use to return to the main terminal screen shown above.

5. **Languages –** Allows you to display information in other languages. Supported languages include English, Spanish, Cantonese, and Mandarin.

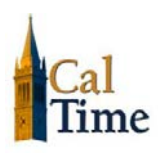

### **Time Entry**

#### **Student Employee Recording a Punch**

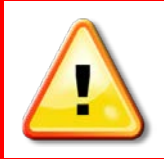

#### **ALERT:**

ALL student employees must select a Friendly Name transfer when they clock in at a terminal or PC, even if the student only works one job.

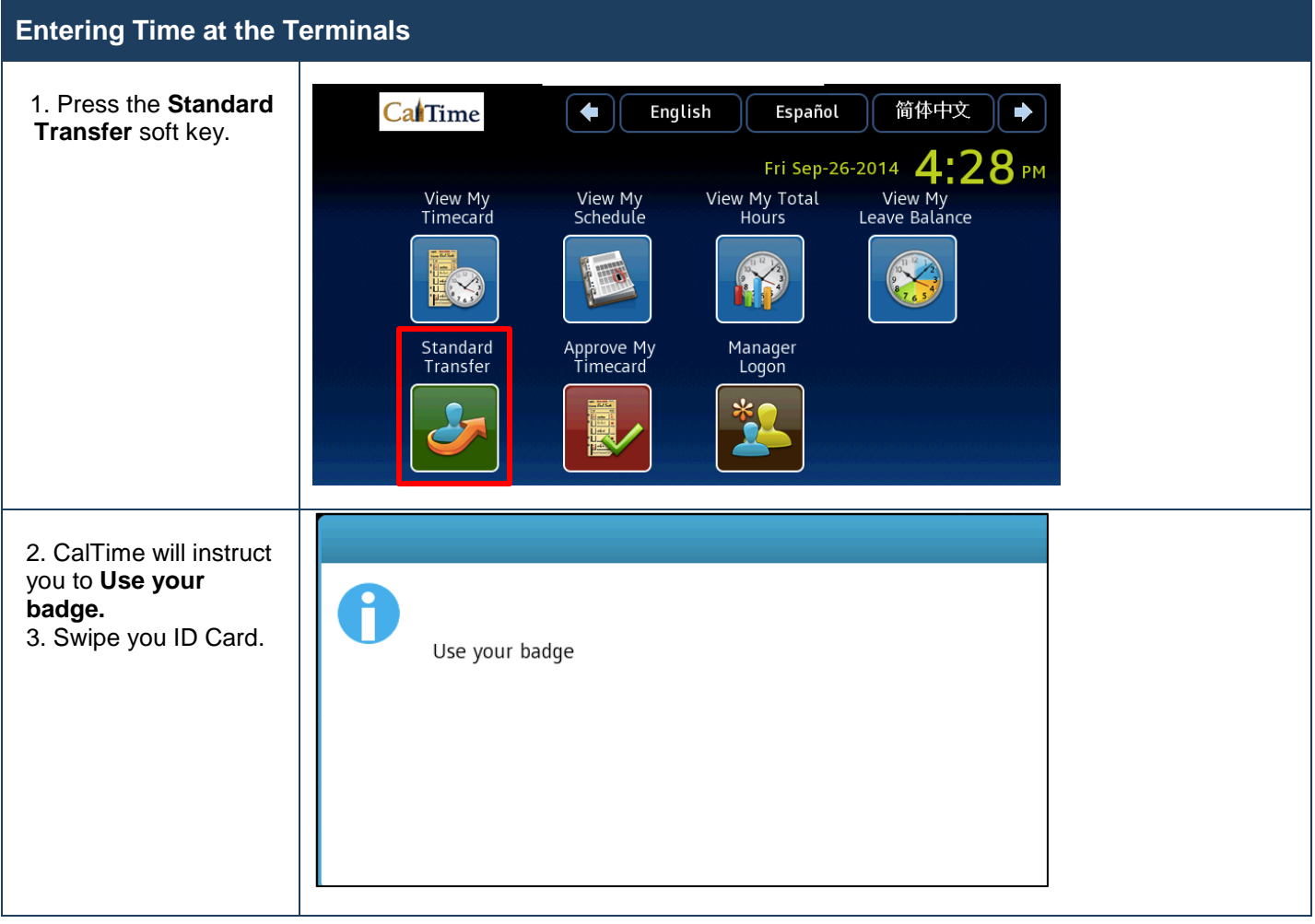

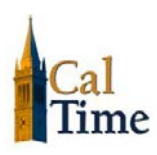

### **Non-Exempt Employee Terminal User Guide**

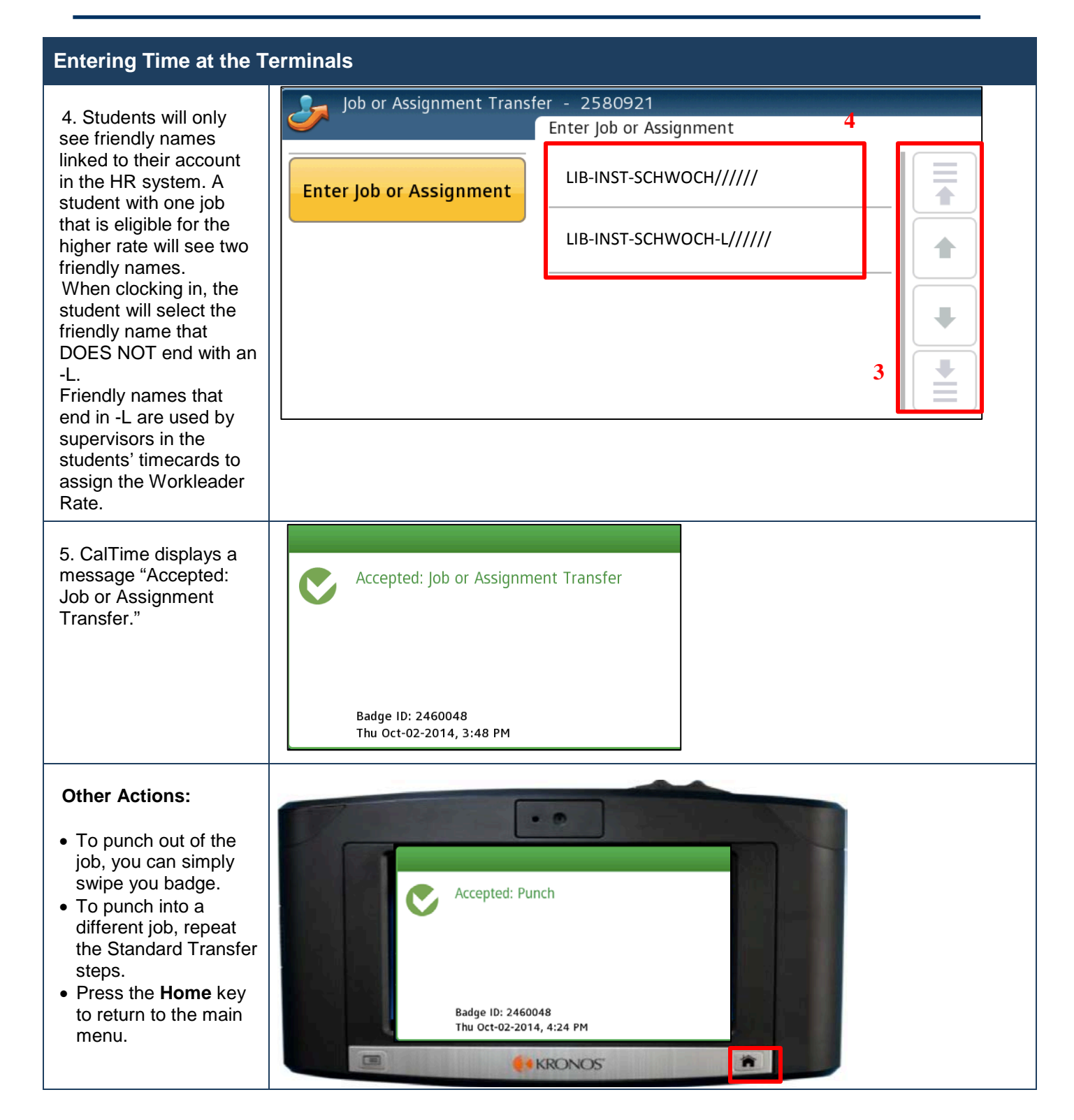

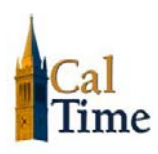

#### **Rounding and Grace Periods for Time Entered**

For start and end of each day/shifts, all time stamps collected via CalTime are rounded according to a sevenminute grace period before and after each quarter hour mark. The grace period is 7 minutes before the quarter hour and 7 minutes after the quarter hour.

#### **Examples:**

If an employee punches in at 7:23am, the system records and displays the time in CalTime as 7:23am, but for the purposes of calculating the number of hours to be paid, the system will round the time (internally) to 7:30am. Similarly, if an employee punches out at 4:05pm, the system records and displays 4:05pm but will round the time internally to 4:00pm.

Here's a chart of how rounding and the grace period will be applied:

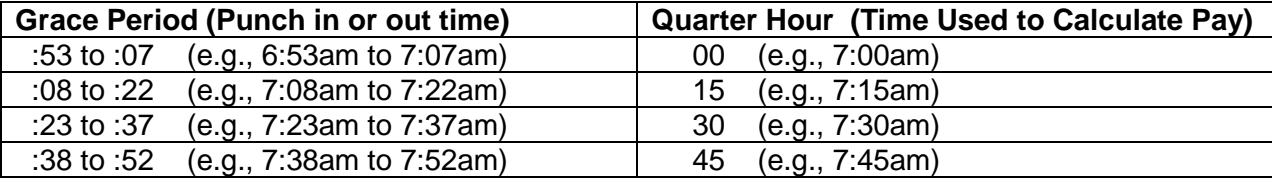